## Aide à l'inscription

**Page d'accueil d'inscription en ligne** [: https://h2oreg.com/#!/events/580-club-de-plongeon-de-gatineau](https://h2oreg.com/#!/events/580-club-de-plongeon-de-gatineau)

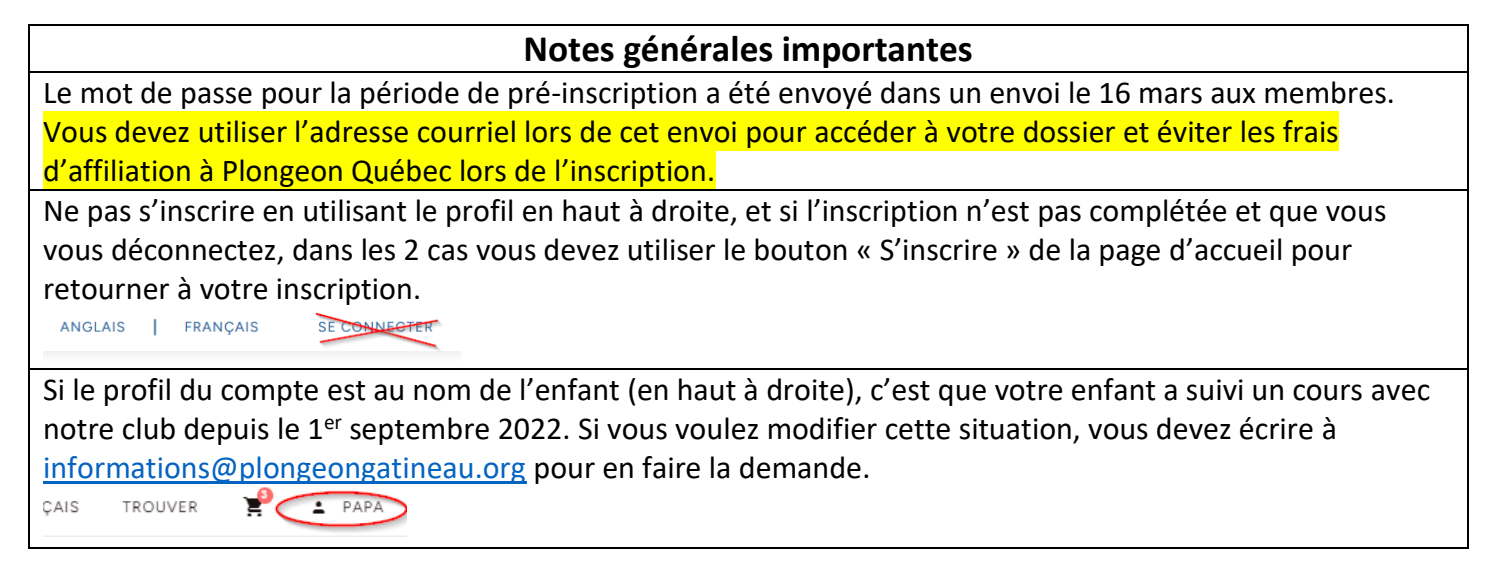

## **Étapes d'inscription**

1) Utiliser le bouton « S'inscrire ici » pour procéder à l'inscription, si un mot de passe est demandé, cela veut dire que c'est la période de pré-inscription. Les périodes d'inscription sont indiquées sur la page d'accueil d'inscription (lien en haut).

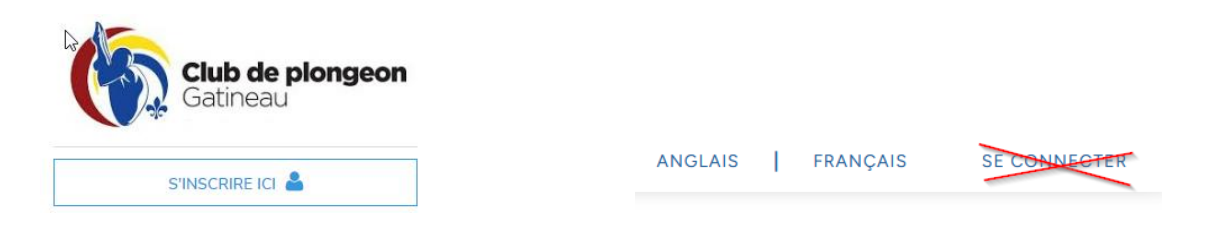

2) Si le participant a suivi un cours avec le club de plongeon Gatineau depuis le 1er septembre 2022, vous avez déjà compte et vous devez utiliser le lien « Mot de passe oublié » pour y accéder. Cela vous évitera les frais d'affiliation à Plongeon Québec que vous avez déjà payé. Si le participant n'a pas suivi de cours depuis le 1<sup>er</sup> septembre 2022, vous devez cliquer sur « Créer un compte » et remplir les informations demandées.

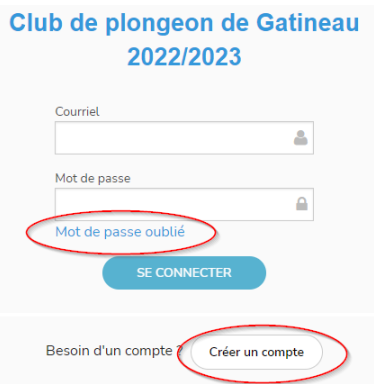

3) Lorsque que vous avez accédé à votre dossier, il est important de sélectionner le bon participant et cliquer sur « S'inscrire », si celui-ci n'apparait pas, vous devez cliquer sur « Inscrire quelqu'un d'autre ». Si c'est vous qui êtes sélectionné dans la liste, il ne faut pas compléter les informations à la droite de votre nom si vous n'êtes pas le participant à inscrire.

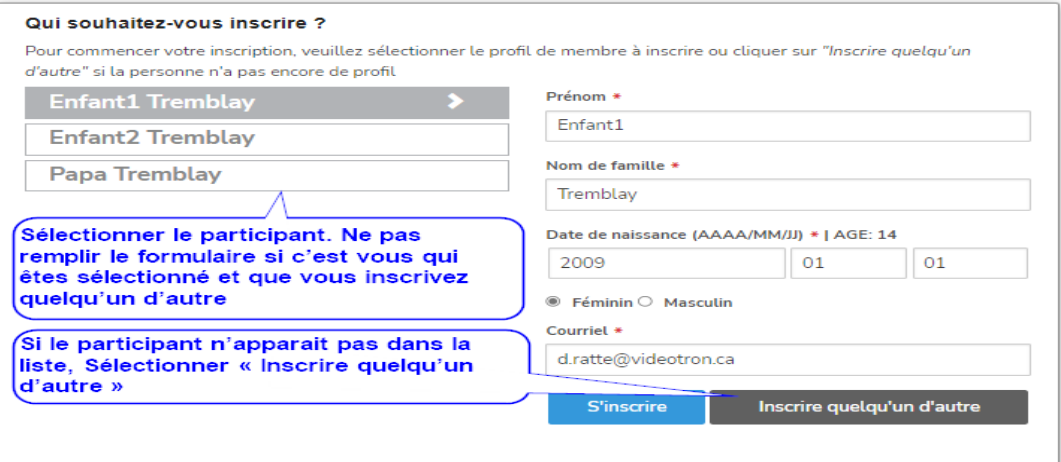

4) Sélectionner les Catégorie d'inscription et cliquer sur « Continuer ».

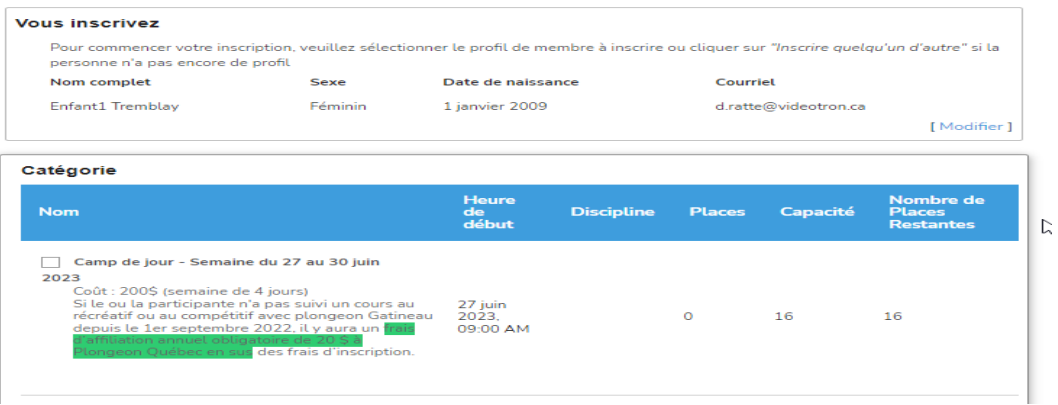

5) Vous devez cliquer sur « Ajouter à votre inscription » pour créer l'affiliation à Plongeon Québec. Cette étape est obligatoire même si le participant est déjà affilié à Plongeon Québec

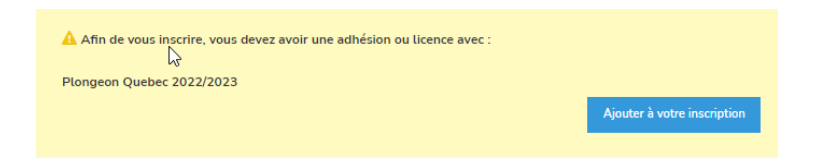

6) Remplir le formulaire d'affiliation à Plongeon Québec et cliquer sur « Continuer » et dans l'interface suivante sur "Compléter et retourner à votre inscription" après avoir valider les informations.

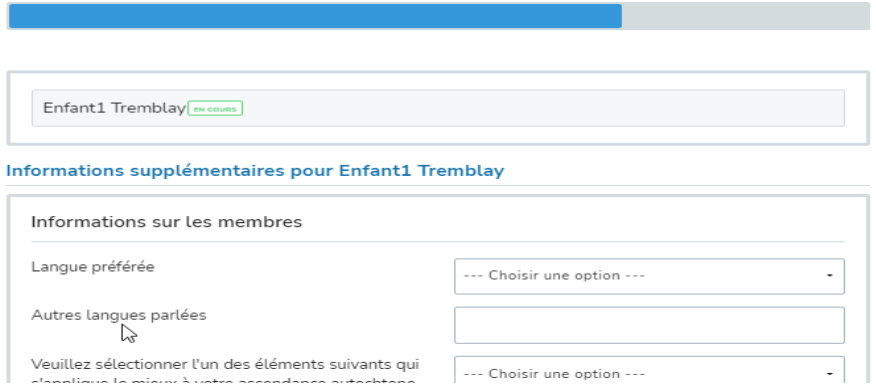

7) Compléter votre inscription en remplissant les informations supplémentaires demandées.

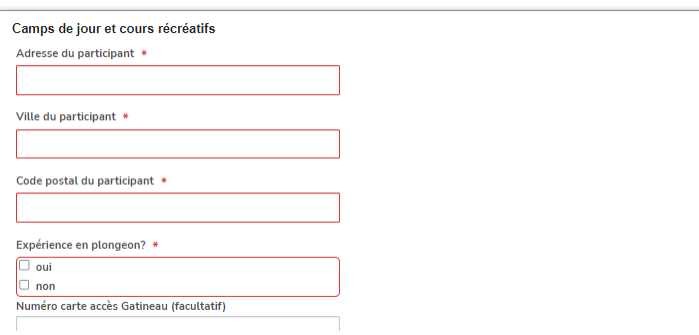

8) Ajouter un autre participant ou cliquer sur « Valider et procéder au paiement ». Au besoin, le lien « Modifier » apparait sur la section à modifier.

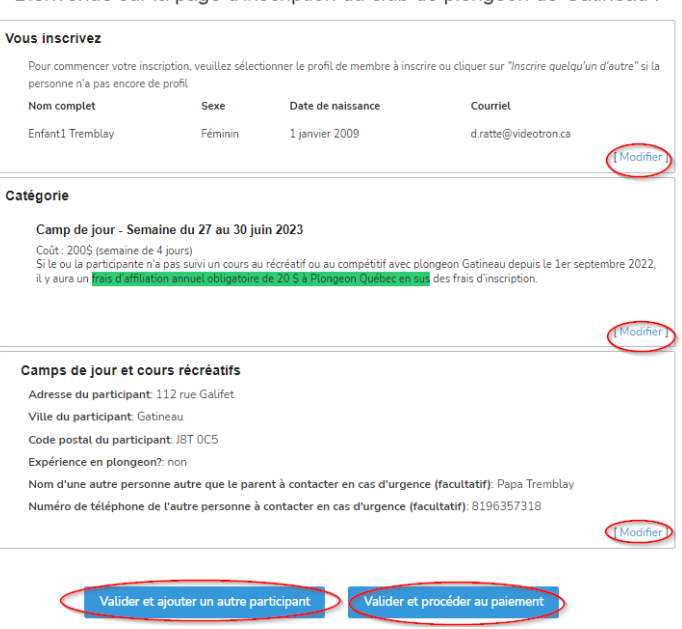

Bienvenue sur la page d'inscription du club de plongeon de Gatineau !

9) Formulaire Concernant la Covid-19. Vous devez écrire votre nom et cliquer sur « Je suis en accord avec ce qui précède ». Attention, le bouton « Fermer et sortir » supprimera les informations de l'inscription. Vous n'avez pas besoin de retourner par courriel le formulaire que vous avez téléchargé.

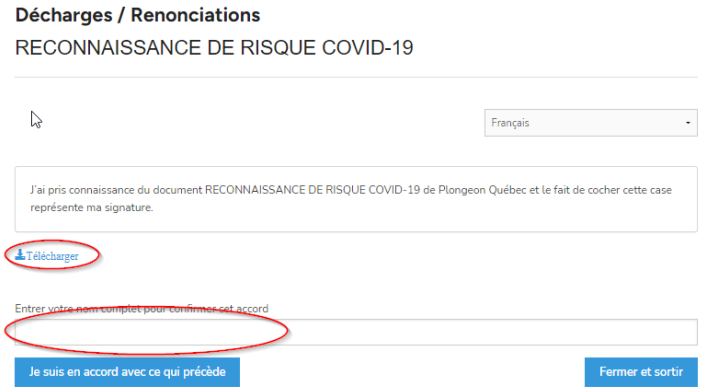

10) Compléter le panier. Si vous êtes dans l'interface du panier de paiement et que vous voulez inscrire une autre personne, vous devez revenir à la page d'accueil de l'inscription [\(https://h2oreg.com/#!/events/580-club-de-plongeon-de-gatineau\)](https://h2oreg.com/#!/events/580-club-de-plongeon-de-gatineau), cliquer de nouveau sur « S'inscrire » et refaire les étapes pour un autre participant. Le panier ne s'effacera pas.